### Valable pour AbulÉdu PRO et PLM

Certaines différences (visuelles) peuvent apparaître selon que vous utilisez la version PRO ou la version PLM. Mais dans l'ensemble, l'utilisation du webadmin se fait de la même manière.

# **Création de la base de données**

Créez une base de données pour egroupware comme indiqué dans la documentation pour les [Installation et configuration de MySql sur un serveur AbulÉdu](https://docs.abuledu.org/abuledu/administrateur/bases_de_donnees)

# **Installation de l'application eGroupWare**

### **Qu'est ce que eGroupWare?**

eGroupWare est un logiciel Collaboratif professionel et gratuit . Il vous permet de gérer vos contacts, vos rendez-vous, vos taches, et bien plus pour toute votre activité.

eGroupWare est un serveur Collaboratif (groupware). Il est conçu nativement avec une interface Web qui vous permet d'accéder à vos données de n'importe quel plate-forme sur la planète. Vous avez le choix d'accéder au serveur eGroupWare avec votre client groupware préféré (Kontact, Evolution, Outlook) ainsi qu'avec votre téléphone portable ou votre PDA, par SyncML.

eGroupWare est international. A ce jour, il supporte plus de 25 languages incluant le support rtl.

eGroupWare est indépendant de la plate-forme. Le serveur fonctionne sur Linux, Mac, Windows et bien d'autres systèmes d'exploitation. Du côté client, vous avez juste besoin d'un navigateur web tels que Firefox, Konqueror, Internet Explorer et d'autres.

## **Prérequis**

Voici la liste des programmes et bibliothèques nécessaires pour le fonctionnement optimal d'eGroupWare.

L'ensemble de ces programmes et bibliothèques est installé d'office sur un serveur AbulÉdu, ce qui vous évite donc l'étape de mise à niveau pour être opérationel.

- Un serveur WEB :
	- fonctionne avec : Apache version 1.33 minimum
	- version recommandée : apache 2.0
- $\bullet$  PHP $\cdot$ 
	- fonctionne avec : PHP 4.3+
	- version recommandée : PHP5
- $\bullet$  SGBD :
- fonctionne avec : MySQL 4.0 minimimum
- version recommandée : MySQL 5

#### **Optionnel**

- Serveur LDAP
	- version recommandée : OpenLDAP
- Serveur de messagerie
	- version recommandée : Courier-IMAP

## **Téléchargement et installation**

Pour un serveur AbulÉdu Pro 1.6, le répertoire d'installation sera /var/www/intranet/. Pour un serveur AbulÉdu Pro 1.4 et AbulÉdu PLM, le répertoire d'installation sera /var/www/.

#### **Téléchargement des sources**

Les sources sont disponibles, bien entendu gratuitement, à l'adresse suivante : [http://sourceforge.net/project/showfiles.php?group\\_id=78745](http://sourceforge.net/project/showfiles.php?group_id=78745)

Voici la manip pour télécharger directement le Tarball dans le répertoire d'installation

\* Pour une AbulÉdu Pro 1.6

```
sudo cd /var/www/intranet/
sudo wget
http://puzzle.dl.sourceforge.net/sourceforge/egroupware/eGroupWare-1.2.106-2
.tar.bz2 .
```
• Pour une AbulÉdu Pro 1.4 et PLM

```
sudo cd /var/www/
sudo wget
http://puzzle.dl.sourceforge.net/sourceforge/egroupware/eGroupWare-1.2.106-2
.tar.bz2 .
```
#### **Décompression des sources**

Les sources ainsi téléchargées sont au format .tar.bz2. Il existe plein de manière de les décompresser, vous êtes libre de choisir celle que vous voulez.

```
sudo bunzip2 eGroupWare-1.2.106-2.tar.bz2
sudo tar xf eGroupWare-1.2.106-2.tar
```
Ce qui créé ainsi un répertoire /var/www/intranet/egroupware/ ou /var/www/egroupware.

Une fois décompressées, il est nécessaire de modifier les droits du répertoire afin d'éviter les erreurs de type "permission denied" lorsque l'appli tente de lire les fichiers includes.

Nous allons donc d'abord changer l'utilisateur et groupe propriétaire du dossier egroupware :

chown -R www-data:webmestres egroupware/

Ce qui nous amène à avoir les droits suivants sur le répertoire :

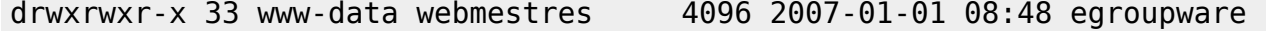

et son contenu :

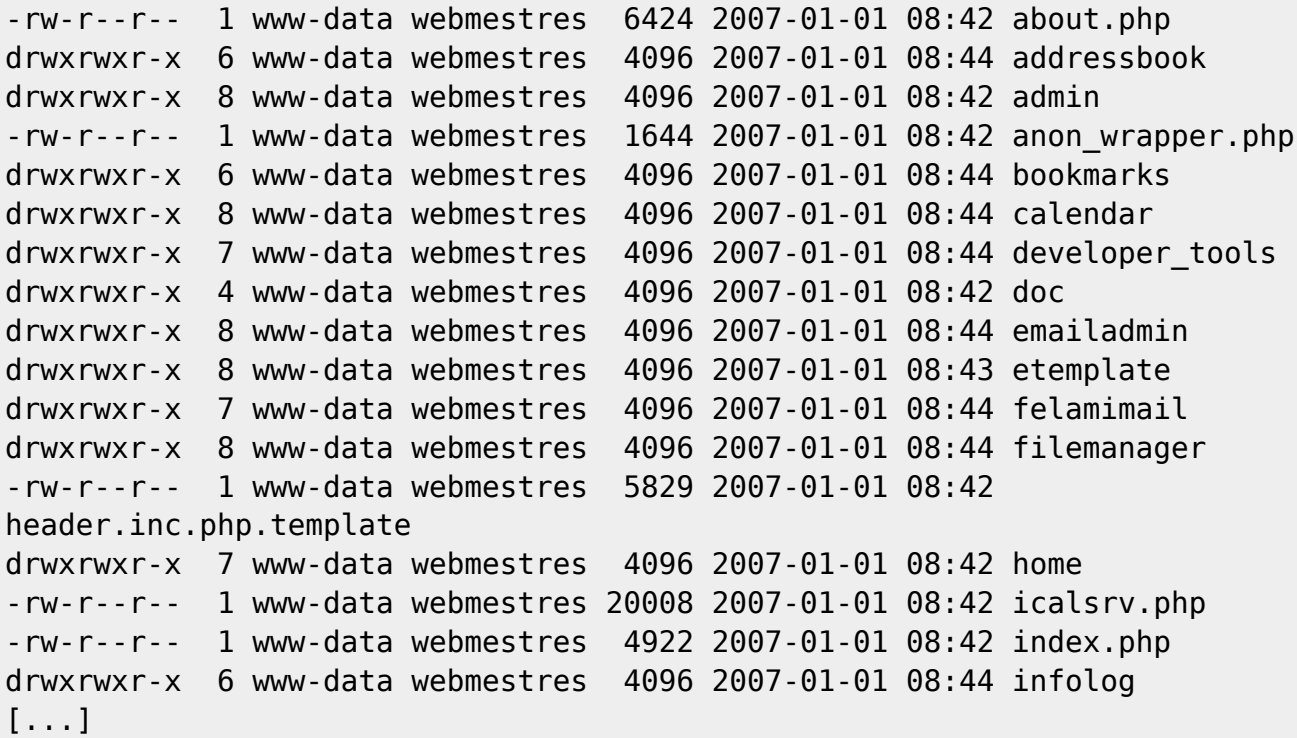

Nous pouvons maintenant passer à la phase de configuration et d'installation

#### **Vérification de la configuration**

L'application eGroupWare est une application web, ce qui veut dire qu'elle se lance à partir de n'importe quel navigateur internet. Ouvrez donc votre navigateur préféré, firefox par exemple, et rendez vous sur la page [http://servecole/egroupware](#page--1-0) .

Vous devriez accéder à cette page :

 $\pmb{\times}$ 

Choisissez la langue que vous souhaitez (bon, je recommande tout de même le français hein :)) puis cliquez sur le lien "Démarrage de la procédure de vérification…"

Last update: 2007/01/23 abuledu:administrateur:installation\_d\_egroupware https://docs.abuledu.org/abuledu/administrateur/installation\_d\_egroupware?rev=1169562558 15:29

Vous arrivez alors sur cette page :

### $\pmb{\times}$

Il vérifie donc que tout ce dont il a besoin est bien présent sur votre système. Dans le cas ou ce n'est pas présent, mais que ce n'est pas grave, il ne fait qu'un Warning  $(\vec{v})$  $(\vec{v})$ . Si ça peut empécher le bon fonctionnement, alors c'est une erreur [\(](https://docs.abuledu.org/_detail/abuledu/administrateur/incomplete.jpg?id=abuledu%3Aadministrateur%3Ainstallation_d_egroupware) $\blacktriangle$ [\)](https://docs.abuledu.org/_detail/abuledu/administrateur/completed.jpg?id=abuledu%3Aadministrateur%3Ainstallation_d_egroupware) sinon, c'est que tout est ok ( $\blacktriangledown$ ). Dans ce cas, cliquez sur "Continuer la configuration d'entête".

### **Résolution des warnings**

Certains warnings ne nécessite pas d'attention particulière, mais d'autre oui, tels que ceux ci :

Vérification de la configuration de PHP (php.ini): mbstring.func\_overload = 7: ini\_get('mbstring.func\_overload')='0'

```
sudo vim /etc/php5/apache2/php.ini
;rechercher l'occurance mbstring.func_overload et mettez vous en mode
"insertion" (touche i)
;décommentez la ligne en enlevant le ";" et remplacer la valeur par défaut
par "7"
;ce qui donne
mbstring.func overload = 7
```
sauvegardez et quitter : Esc + :x + Entrée

• Checking PEAR::Log is installed\*: Faux

sudo pear install log

Vérification du support GD …: Faux

sudo apt-get install php5-gd

enfin, relancez apache

sudo /etc/init.d/apache2 restart

Vous pouvez maintenant relancer la phase de vérification. À partir de là, vous ne devriez avoir quasiment que des coche verte :

 $\pmb{\times}$ 

#### **Génération du fichier d'entête**

Vous êtes maintenant sur cette page, sur laquelle il vous demande tout un tas d'information :

Remplissez les champs comme demandé, et surtout notez vous dans un coin toutes les informations importantes du genre :

- Identifiant administrateur pour le gestionnaire d'entête
- Mot de passe administrateur pour le gestionnaire d'entête
- Nom de la base de données
- Utilisateur de la base de données
- Mot de passe d'accès à la base de données
- Identifiant de configuration
- Mot de passe de configuration

Cliquez ensuite sur "Écrire la configuration". De là, il génère un fichier d'entête PHP, avec toutes les informations requises pour son fonctionnement et le range direct dans le répertoire /var/www/intranet/egroupware/ ou /var/www/egroupware/

```
ls -l
-rw-r--r-- 1 www-data webmestres 6424 2007-01-01 08:42 about.php
drwxrwxr-x 6 www-data webmestres 4096 2007-01-01 08:44 addressbook
drwxrwxr-x 8 www-data webmestres 4096 2007-01-01 08:42 admin
-rw-r--1 www-data webmestres 1644 2007-01-01 08:42 anon wrapper.php
drwxrwxr-x 6 www-data webmestres 4096 2007-01-01 08:44 bookmarks
drwxrwxr-x 8 www-data webmestres 4096 2007-01-01 08:44 calendar
drwxrwxr-x 7 www-data webmestres 4096 2007-01-01 08:44 developer_tools
drwxrwxr-x 4 www-data webmestres 4096 2007-01-01 08:42 doc
drwxrwxr-x 8 www-data webmestres 4096 2007-01-01 08:44 emailadmin
drwxrwxr-x 8 www-data webmestres 4096 2007-01-01 08:43 etemplate
drwxrwxr-x 7 www-data webmestres 4096 2007-01-01 08:44 felamimail
drwxrwxr-x 8 www-data webmestres 4096 2007-01-01 08:44 filemanager
-rw-r--r-- 1 www-data www-data 5779 2007-01-11 16:13 header.inc.php
[...]
```
Vous pouvez maintenant cliquer sur "continuer", ce qui vous ramène sur la page de login :

 $\pmb{\times}$ 

c'est sur cette page que vous devait entrer les identifiants de configuration (cf plus haut).

### **Configuration d'egroupware**

Maintenant que les étapes d'installation sont terminées, il est nécessaire de ce logguer sur la page présentée plus haut. À partir de là, il suffit de suivre rigoureusement les indications à l'écrans. Elles vous guident sur :

- Création de la base de donnée egroupware
- Installation des applications (modules) d'egroupware
- Désignation des répertoire de travail d'egroupware

Une fois toutes ces configurations terminée, la page d'installation doit ressembler à celle ci :

 $\pmb{\times}$ 

Last update: 2007/01/23 abuledu:administrateur:installation\_d\_egroupware https://docs.abuledu.org/abuledu/administrateur/installation\_d\_egroupware?rev=1169562558 15:29

From:

<https://docs.abuledu.org/>- **La documentation d'AbulÉdu**

Permanent link: **[https://docs.abuledu.org/abuledu/administrateur/installation\\_d\\_egroupware?rev=1169562558](https://docs.abuledu.org/abuledu/administrateur/installation_d_egroupware?rev=1169562558)**

Last update: **2007/01/23 15:29**

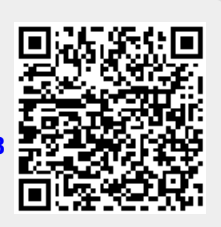